# 江南大学校园网络接入使用说明

# 目录

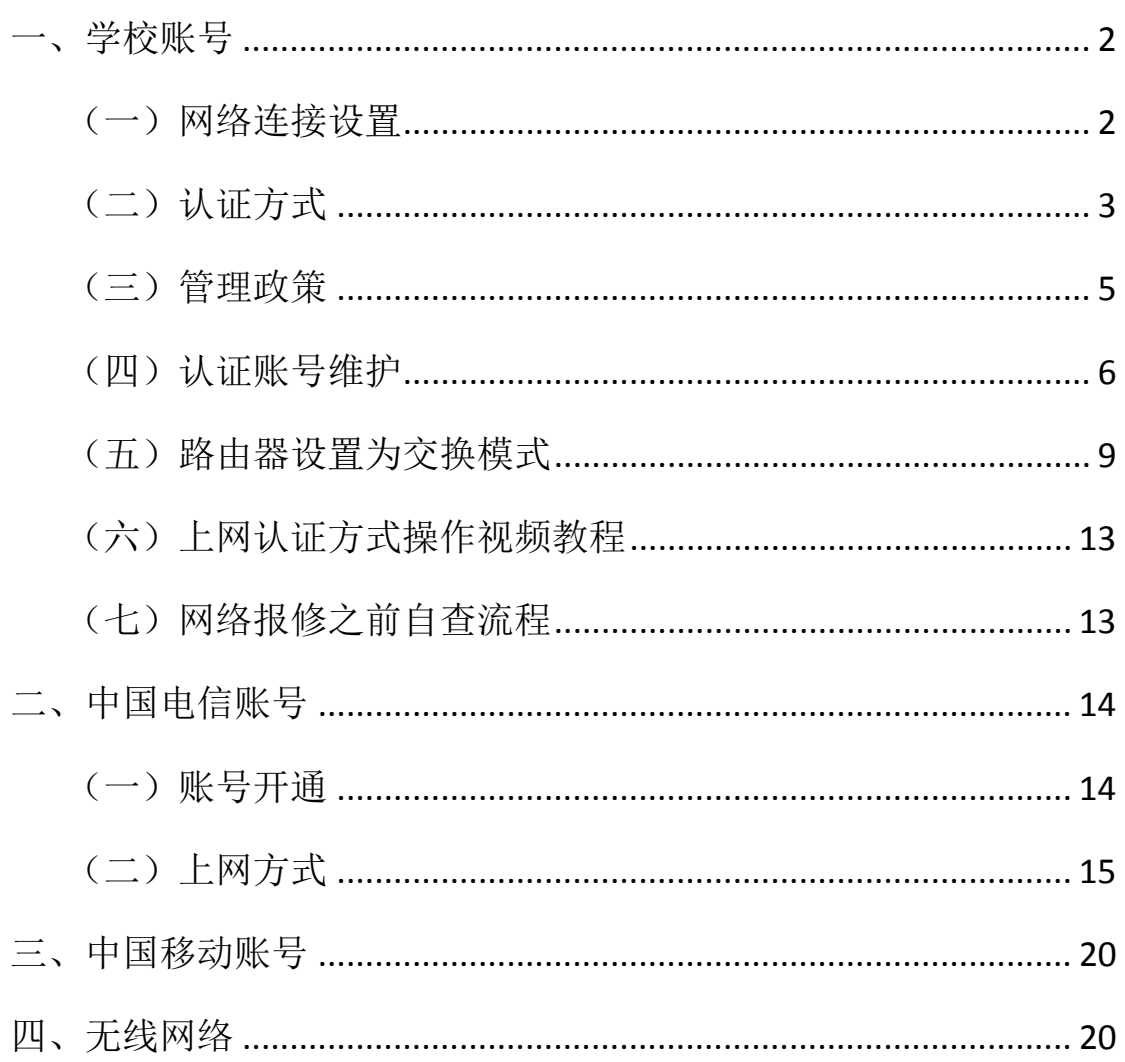

信息化建设与管理中心

二〇一三年七月

#### 一、学校账号

根据相关管理规定要求,自 2013 年 1 月 1 日起,在全校范围内 实行实名认证的校园网接入模式。为配合认证模式调整,对个人网络 接入账号同时进行流量计量。

实名认证适用于校园内有线网络、无线网络。流量计量范围为所 有校外互联网资源。校园网、教育网、图书馆数字资源等不计量。

#### (一)网络连接设置

使用校园网上网,电脑 IP 地址、DNS 服务器等采用自动获取方 式。其设置如下图:控制面板——网络连接——本地连接。双击本地 连接弹出本地连接状态设置对话框。

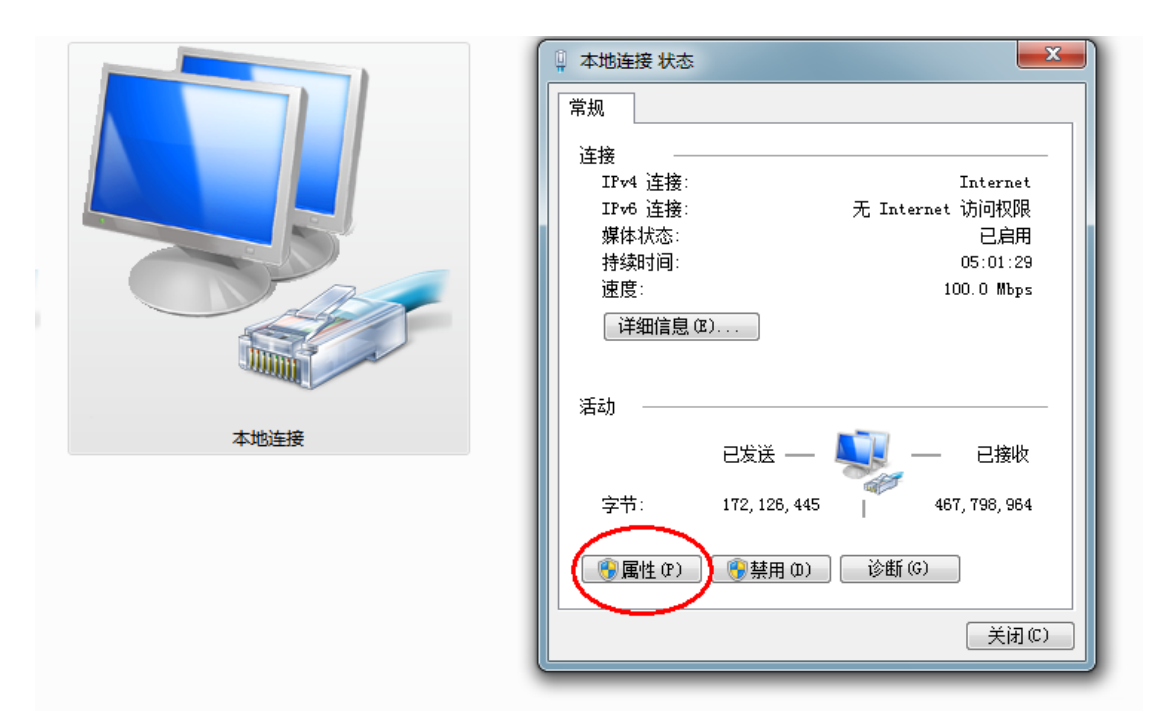

点击"属性",在属性对话框中双击"Internet 协议版本 4 (Tcp/Ipv4)",再选择自动获得。

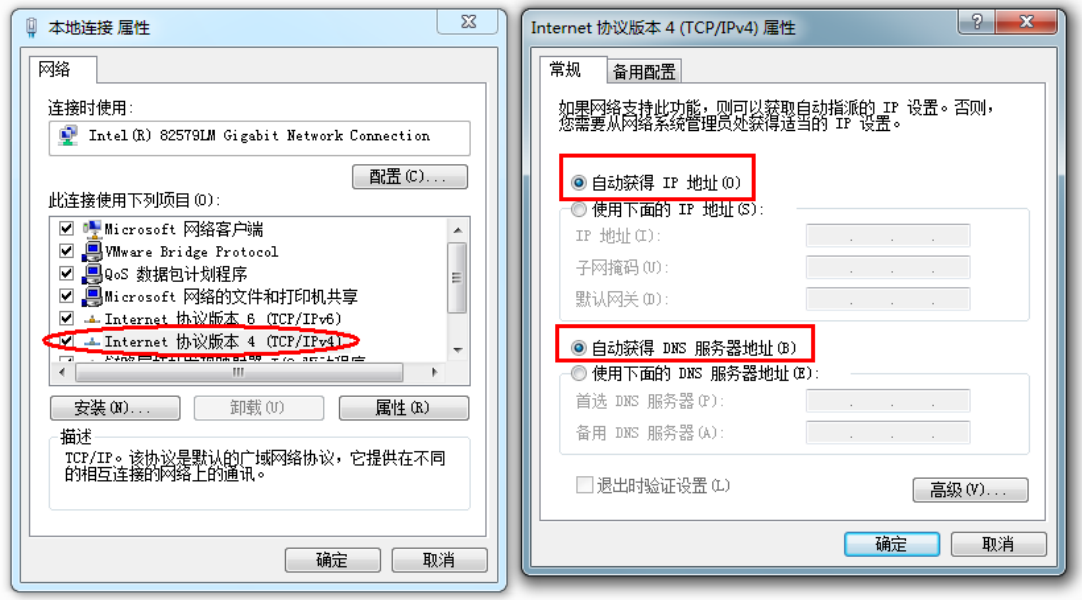

# (二)认证方式

设置好个人电脑后,使用浏览器可直接访问校内资源,如校内各 网站、信息化系统、图书馆电子文献及电子图书等。

如访问校外资源需要进行实名认证。首次访问校外网站,如在教 学办公区,浏览器将自动转到认证页面"江南大学校园网络接入系 统" http://210.28.18.3。

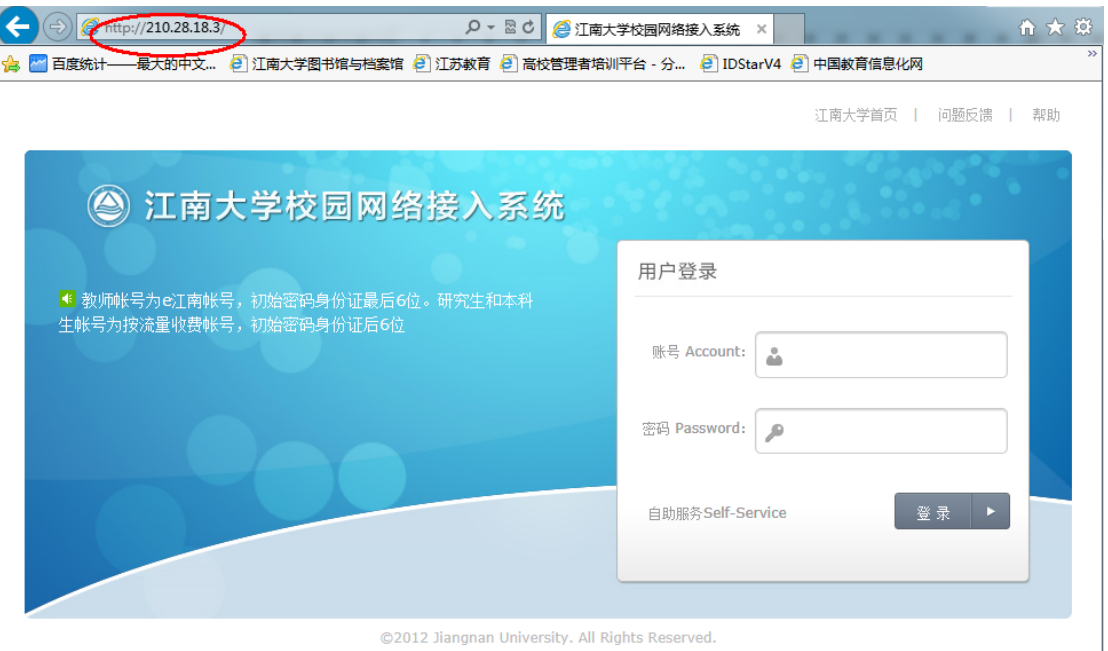

如在宿舍等非教学办公区,浏览器 将自动转到认证页面

# http://210.28.16.3。

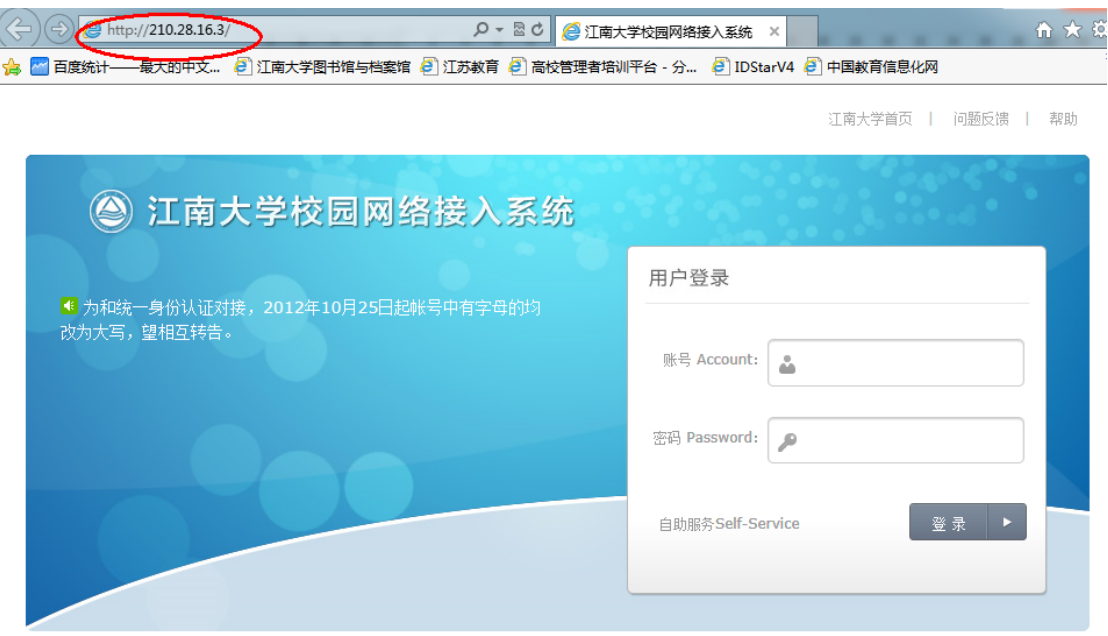

@2012 Jiangnan University. All Rights Reserved.

在认证页面填写实名认证账号和密码。账号同"江南大学统一身 份认证账号",即学生为学号,教师为工号,初始密码为身份证号后 6 位。此密码可修改,且不与统一身份认证密码共用。

登陆后,转到成功提示页面。此页面关闭后不影响网络访问。此 时即可正常访问校外各类互联网资源。

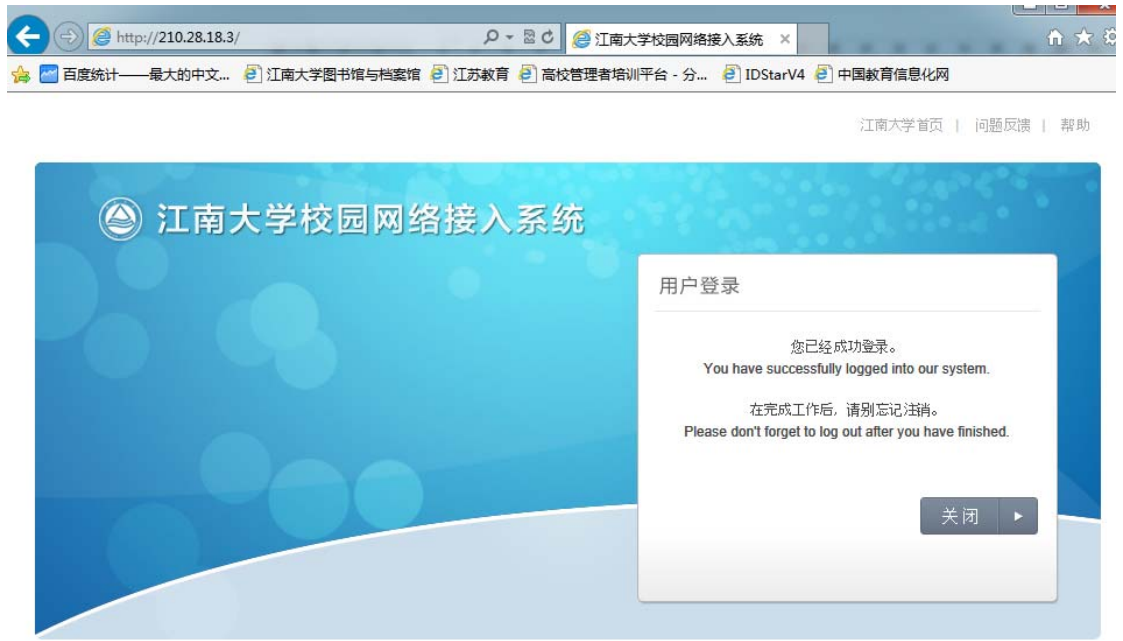

@2012 Jiangnan University. All Rights Reserved.

实名认证登陆成功后,可再次访问认证页面,查看上网时长、流 量等情况。并可在"注销"此次认证接入。

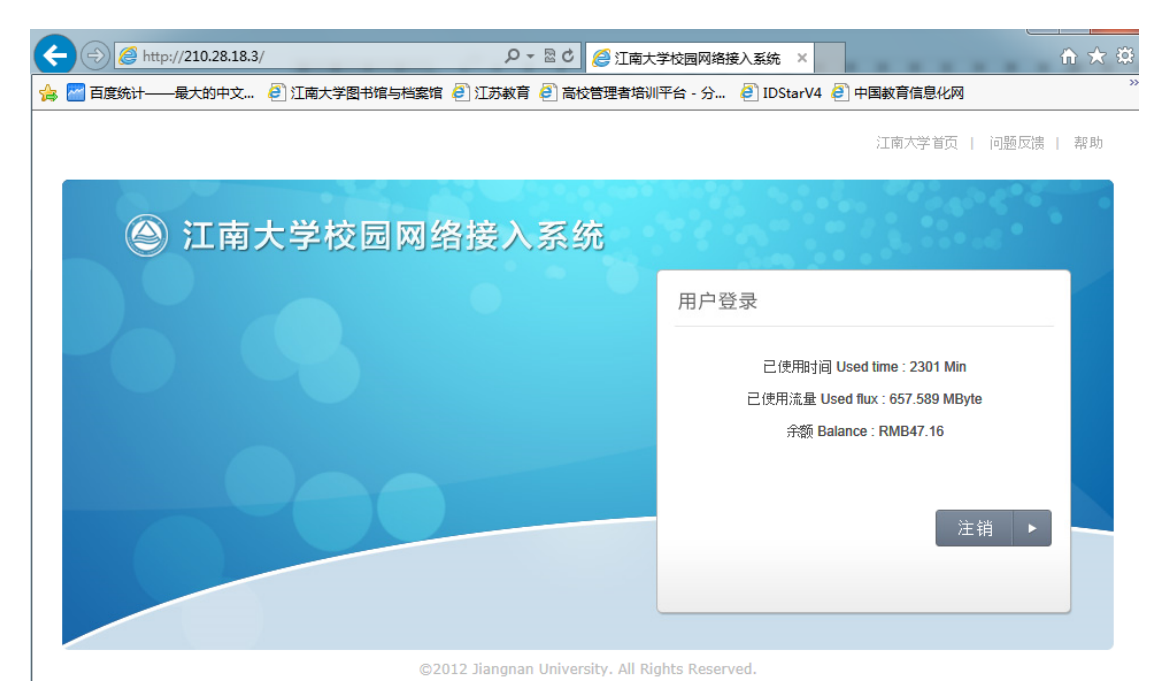

#### (三)管理政策

计量额度。教师免费流量限额为 12G/月。研究生免费流量限额 为 3 G/月;本科生免费流量限额为 500M /月。每月月底流量自动清 零,剩余流量不累积。

计量方式。学生账号流量计量实行教学区和宿舍区区别计量方 式,即在教学区网络流量按实际流量的 25%计量,在宿舍区按实际流 量的 100%计量,计量流量=宿舍区流量+教学区流量\*0.25。教师账号 流量按实计量。

流量充值。当月流量使用完毕后,学生可购买流量充值条。教师 可领取免费充值条。临时账号不可充值。充值流量单独计量,每月月 底不清零。

使用终端。网络认证账号,最多只能在两台网络接入终端上同时

登录使用。

# (四)认证账号维护

校内师生每人一个校园网络接入认证账号,不得相互借用。个人 可对自己账号进行维护管理。

可通过登陆页面的"自助服务 Self-Service",或"e 江南"我 的应用中的"网络认证自服"链接,或在浏览器地址框中输入 http://210.28.16.6,访问认证账号管理系统。

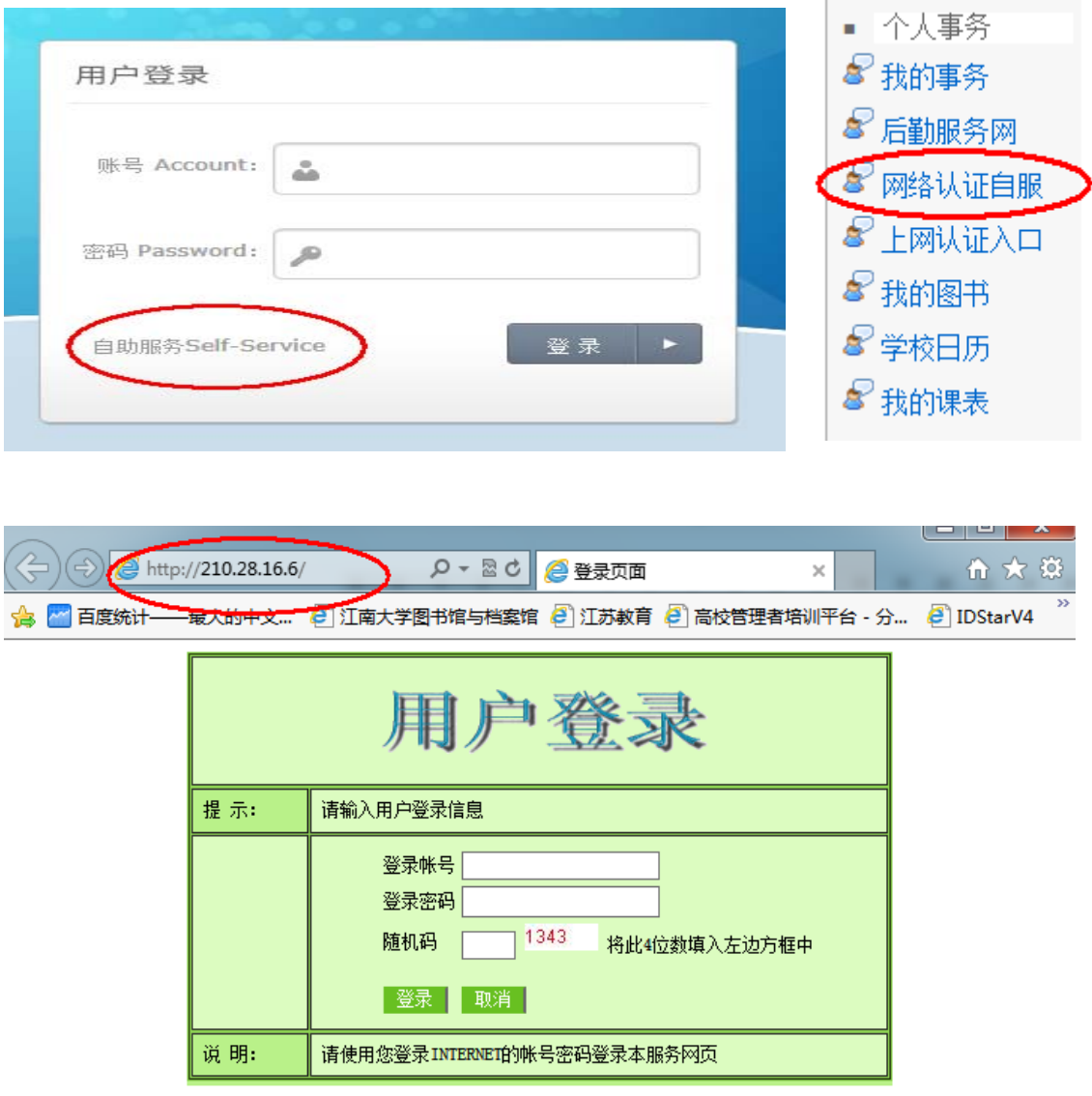

认证账号管理系统登录账号密码同认证账号密码。

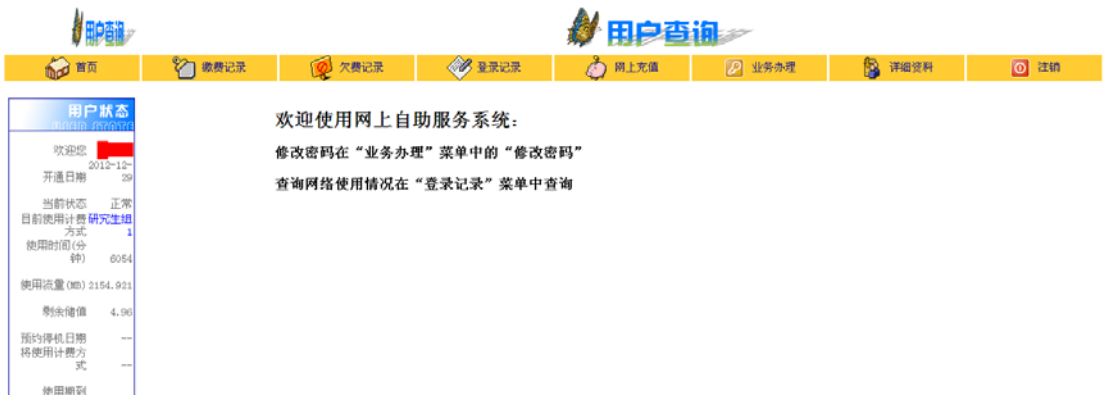

# 1. 在"业务办理"菜单中修改密码和查看计费方式历史。

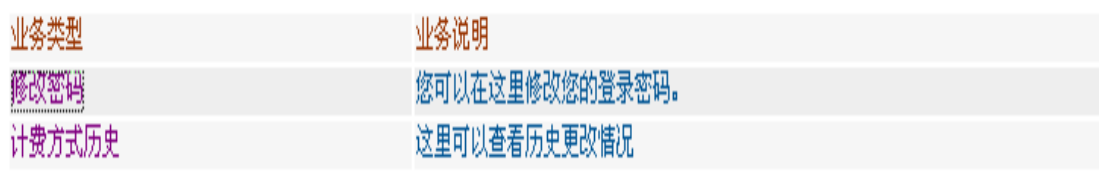

点击修改密码:

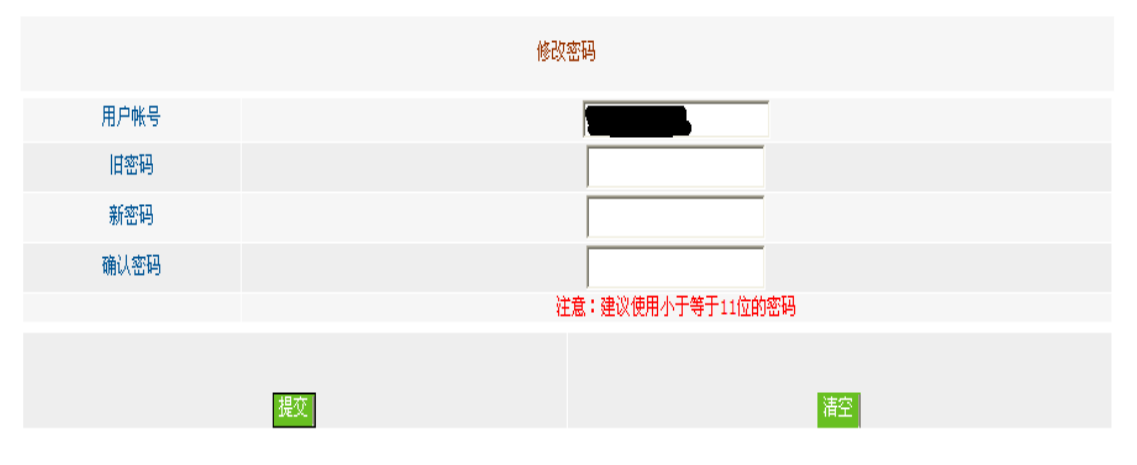

点击"计费方式历史"可查看变动情况。

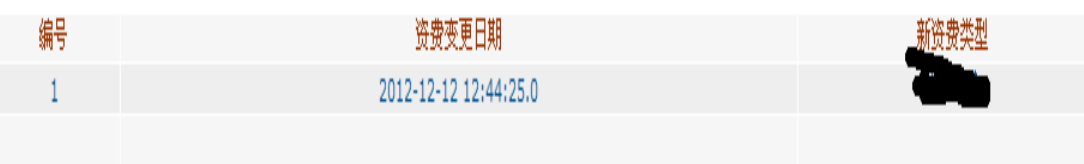

2.在"详细资料"菜单中可设置用户的详细信息。

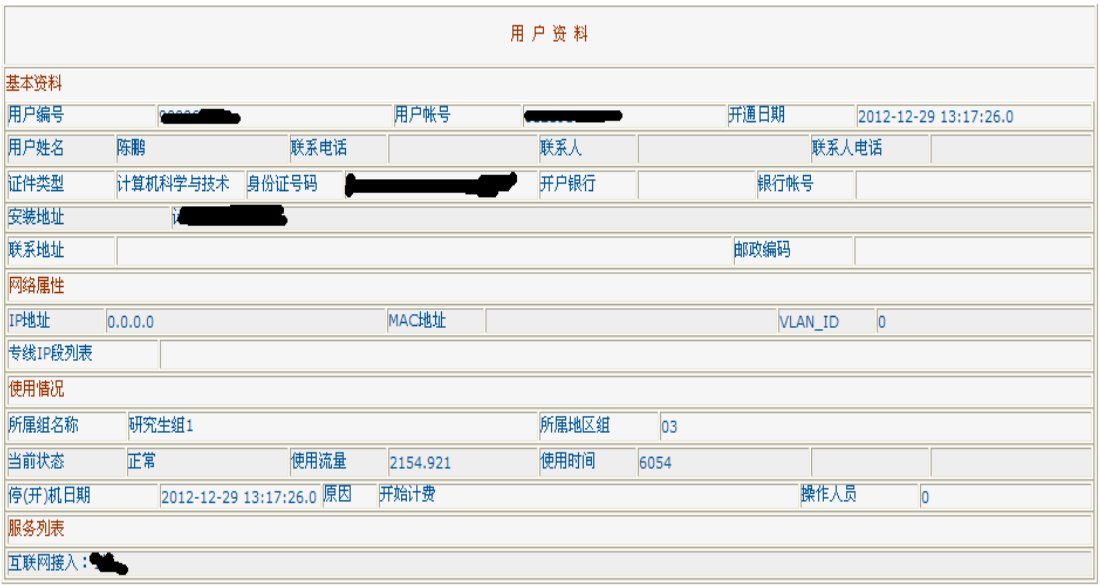

3.在"网上充值"菜单中可进行充值卡充值。

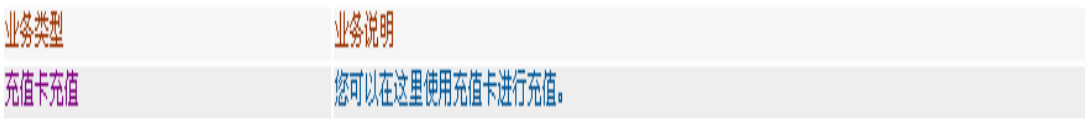

点击"充值卡充值"。

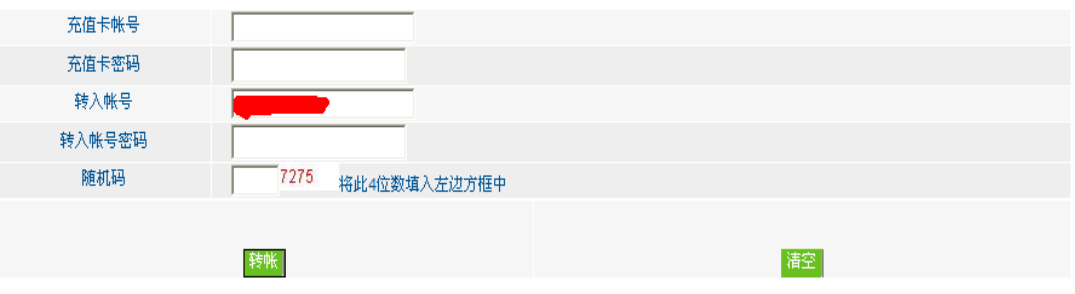

说明: 1 充值卡帐号和充值卡密码在充值卡背面刮开即可。

- 2 转入帐号和转入帐号密码为客户登陆帐号和登陆密码。
- 3. 充值卡中的储值需一次性转入客户帐户
- 4 请到指定地点购买充值卡
- 4.在"登录记录"菜单中可查询上网历史记录。

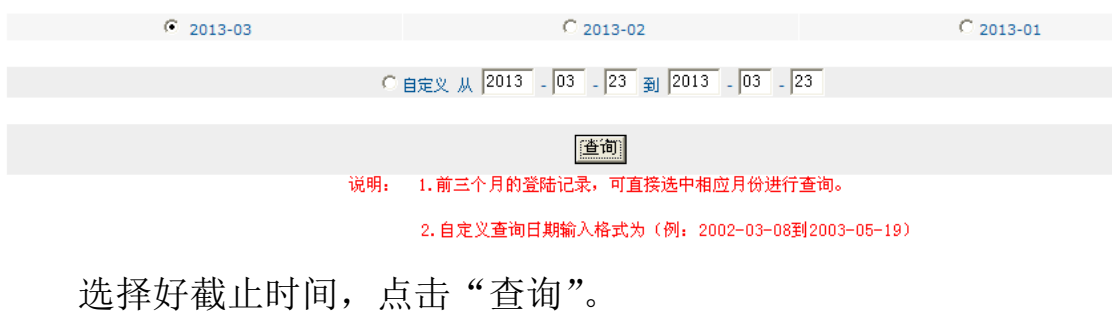

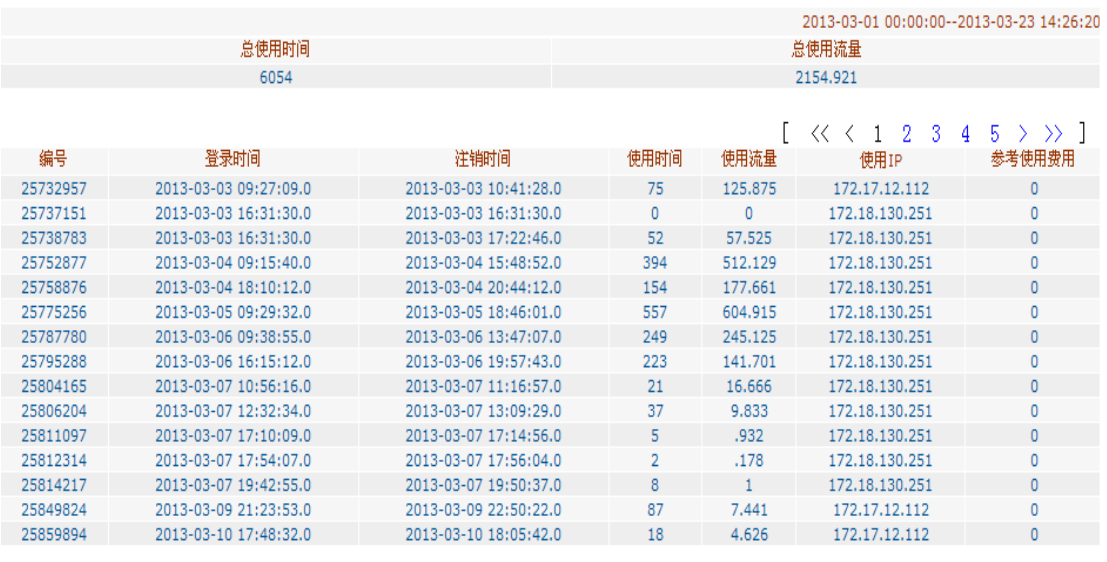

 $[ \langle \langle \langle 1 2 3 4 5 \rangle \rangle ]$ 

在此,也可根据上网 IP 地址查看个人账号是否被盗。

5.在"缴费记录"菜单中查询缴费情况。

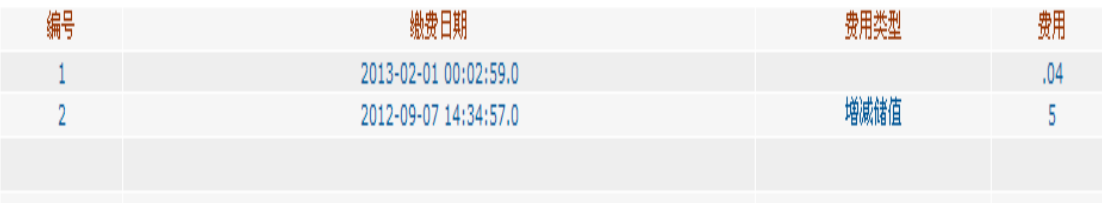

6.点击"注销"按钮退出此自助系统时。在弹出的对话框点击 "确定"按钮,返回登录界面。

#### (五)路由器设置为交换模式

1. 尽量不要使用路由器共享上网。使用路由器上网时,第一次 登陆需要进行上网认证,一旦认证成功,使用此路由器上网的其他用 户将共享此账号,无需接入认证,所用流量计入第一次认证的账号。

2.将路由器设置为交换模式。如果已经购置了路由器,为避免 共享一个账号上网,可将路由器设置为交换模式。

以较为常用的 TP-LINK 路由器为例,其它品牌路由器与此类似。 第一步: 将路由器与电脑用网线连接, 然后开启路由器与电脑。

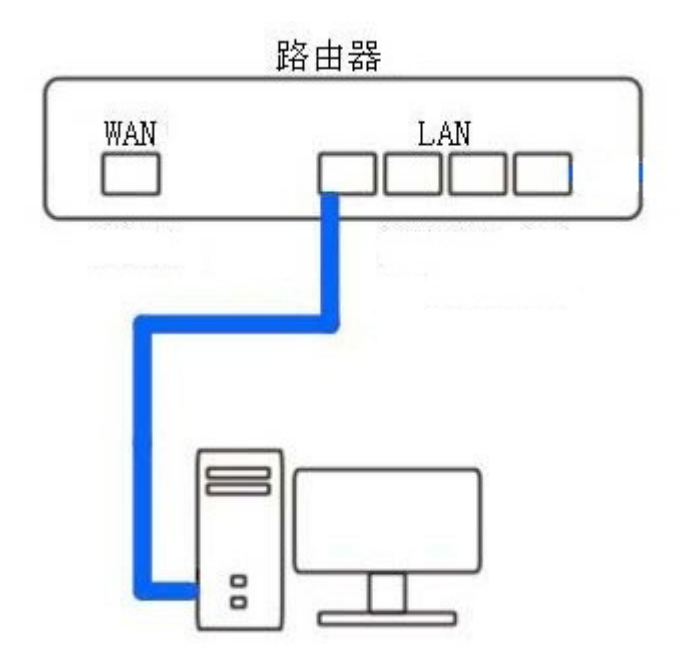

第二步: 路由器登录地址一般默认是 192.168.1.1 或 192.168.0.1,如果不是请查看路由器外壳中的铭牌。

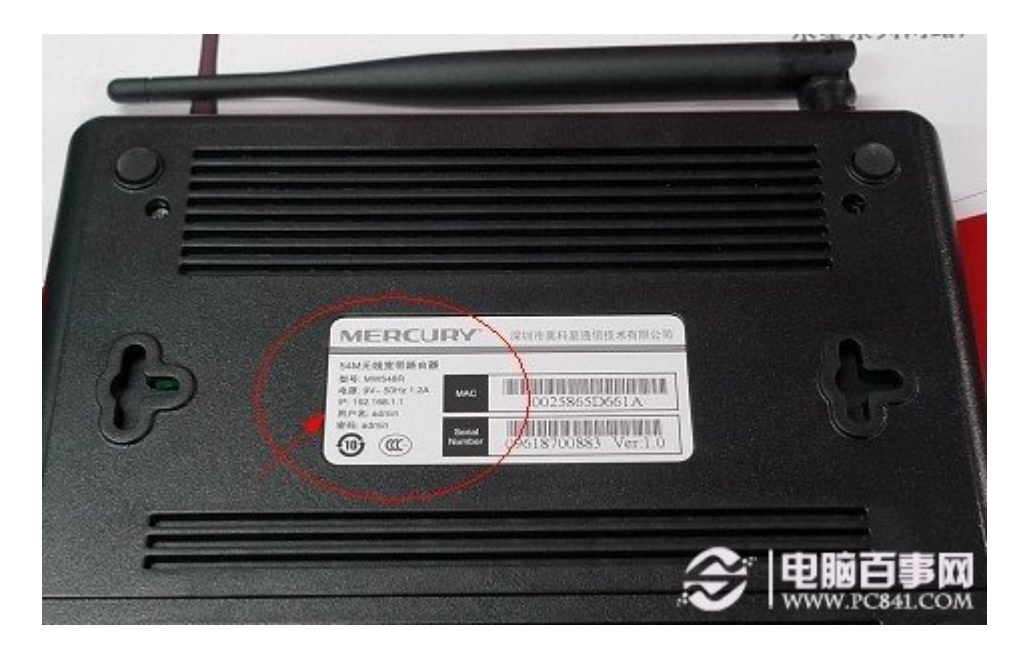

第三步:知道了登录路由器的地址,可以将登录地址如: 192.168.1.1看做是网址。打开浏览器,在网址框中输入:192.168.1.1 然后回车确认即可进入路由器登录界面。

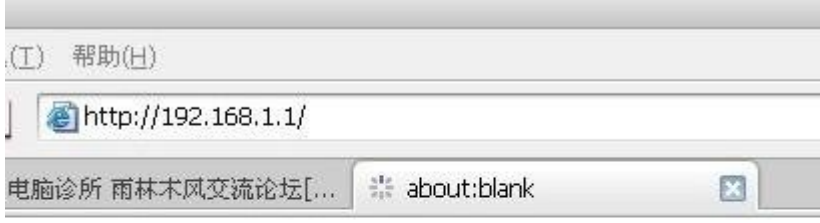

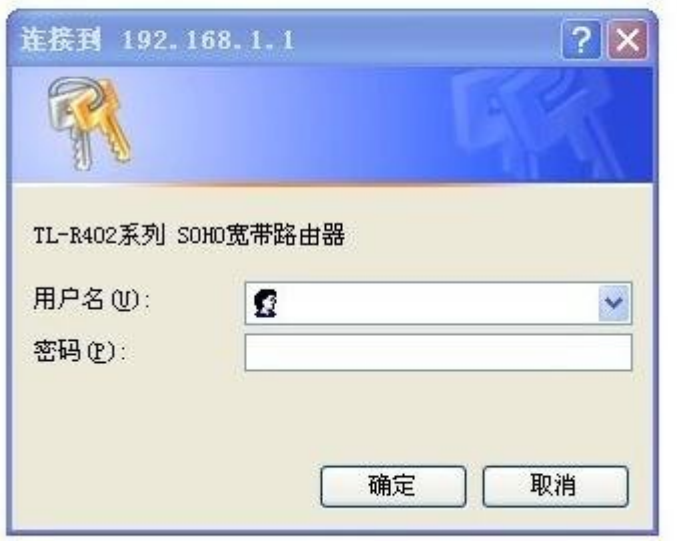

输入路由器的登录账号密码。一般新路由器也就是默认的登录账 号与密码均为: admin, 如果登录不了, 您可以在路由器外壳标签上 标注上找到,如果还是登录不了,说明该路由器已经被人使用过,并 且更改了登录账号与密码,需要联系使用者。

第四步: 进入路由器管理界面之后,选择左侧菜单栏"DHCP 服 务器"→" DHCP 服务",选择不启用"DHCP 服务器",之后保存。

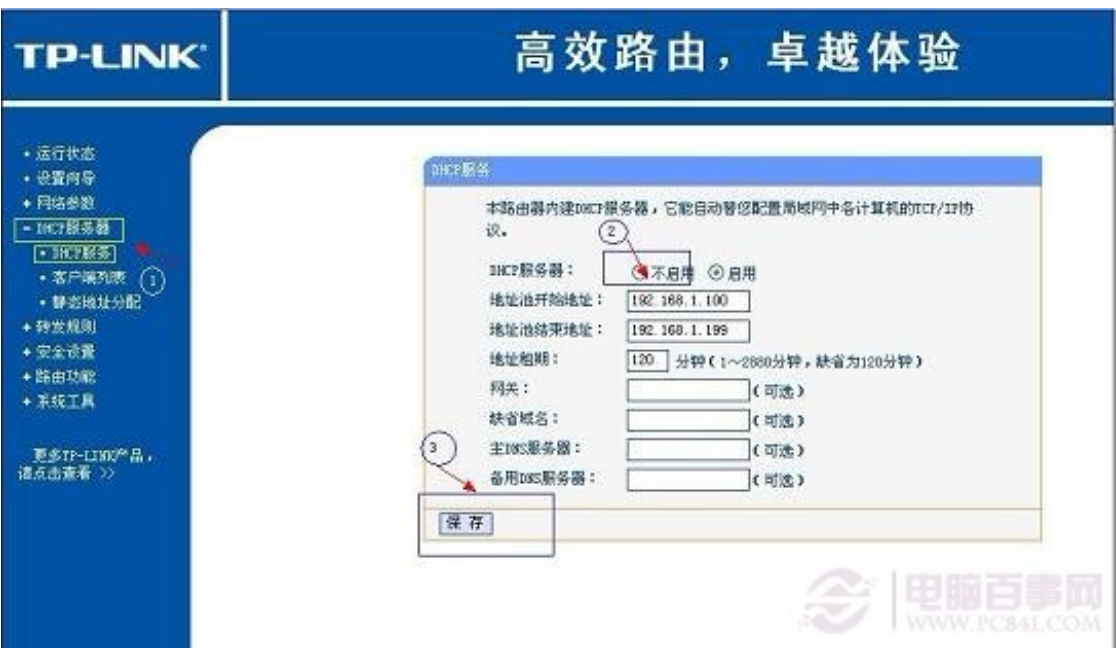

第五步: 电脑重启, 查看本机 ip 地址(具体办法可参考

http://nic.jiangnan.edu.cn/cjwt/index.shtml ),

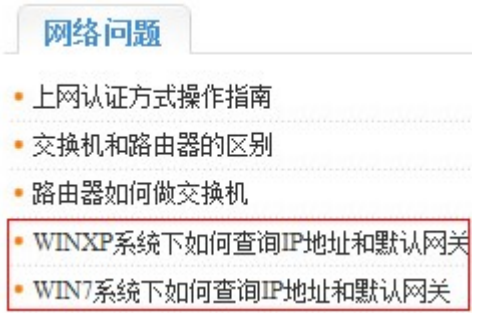

如果 ip 地址为 192. \*. \*. \*, 说明设置不成功, 请根据以上操作重新 设置。如果 ip 地址为 172. \*. \*. \*, 说明设置成功, 路由器就可以当 作交换机来使用了。不过需要注意的是路由器的 WAN 端口不可用, 其 它四个端口就可以当作交换机端口了。

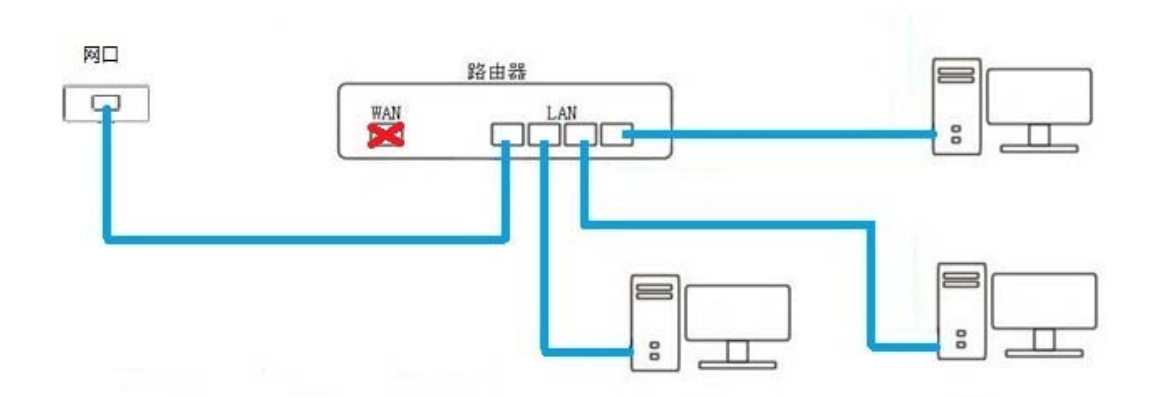

经过以上五步轻松将路由器当交换机用。可能会发现,如果路由 器不设置,只要不使用 WAN 端口,只用 LAN 端口照样可以当交换机用。 但有些路由器如果不经过以上设置会造成网络不稳定或者偶尔掉线 的情况发生,因此如果真希望将路由器当交换机用,简单设置下,让 交换更稳定还是很有必要的,如果以后又要用作路由器,还原下设置 即可。

## (六)上网认证方式操作视频教程

为方便大家使用,信息化与建设管理中心制作了上网认证方式操 作视频教程,可在线学习。视频网址:

http://nic.jiangnan.edu.cn/cjwt/cjwtzl/6969.shtml

#### (七)网络报修之前自查流程

1. 确认电脑网线插口的灯是否亮?是, 继续 2: 否, 跳到 7。

2. 电脑右下角网络的图标是黄色叹号?否, 继续 3: 是, 跳到 7 还是不能解决问题,跳到 9。

3.查询 ip 地址,查到 ip 地址?是,继续 4;否,跳到 7。

4. Ip 地址为 172 开头, 192 开头, 还是 169 开头? 172 开头, 继续 5;192 开头,跳到 6;169 开头,跳到 7。

5. 在浏览器输入江南大学的网址(www.jiangnan.edu.cn), 是 否打开?能,网络无问题,如果电信或移动宽带问题请致电电信或移 动客服寻求解决方法;否,如果需要远程得到我们的帮助,请打开远 程桌面,我们看看是否能帮你解决问题。

6.在浏览器输入江南大学的网址(www.jiangnan.edu.cn),是 否打开?能,网络无问题,如果电信或移动宽带问题请致电电信或移 动客服寻求解决方法:否,重启或者更换路由器还是不能解决问题, 继续 7。

7.确认是否从墙上网口直接连接到计算机?是,请换根确保可 用网线, 继续 8: 否, 请使用确保可用网线从墙上网口直接连接到计 算机, 继续 8。

8.查看电脑网线插口的灯是否亮?是,回到 2,否,继续 9。

9. 请查询邻近可以上网网口的 172 开头 IP 地址报给信息化中 心,信息化中心将查看问题如果有需要会联系安排时间上门维修(学 生宿舍由专门维修人员每周三周五下午负责维修)。

## 二、中国电信账号

为方便师生采用多种方式接入互联网,在学生宿舍中可以中国电 信网络业务。中国电信网络业务主要采用"时长"上网模式。

(一)账号开通

1.直接去校园商业街中国电信营业厅开通业务。上网资费以中 国电信实际套餐为准。

2.携带身份证和学生证到后勤服务大厅(校医院北楼)申请开

通,获得一张面值 50 元的母卡,该母卡含有用户的学子 e 行帐号和 密码,用户在使用完母卡的面值后,可到后勤服务大厅购买子卡进行 充值,子卡面值 50 元。此方式资费标准为 0.7 元每小时,结算时精 确到分钟。

(二)上网方式

#### 1. 设置宽带拨号。

第一步:点击"开始"菜单,然后点击"控制面板",进入到了 计算机设置界面,点击"查看网站状态和任务"选项进入"网络和共 享中心"。

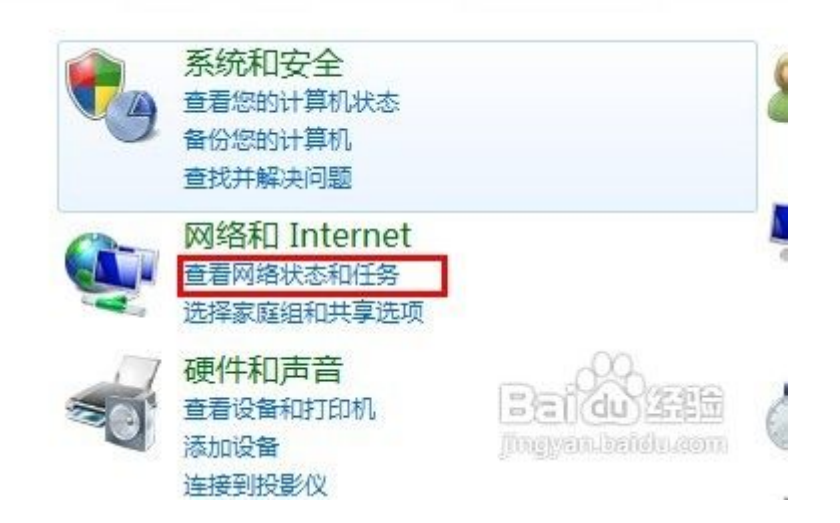

第二步: 在"网络和共享中心"界面下选择"设置新的连接或网 络"。

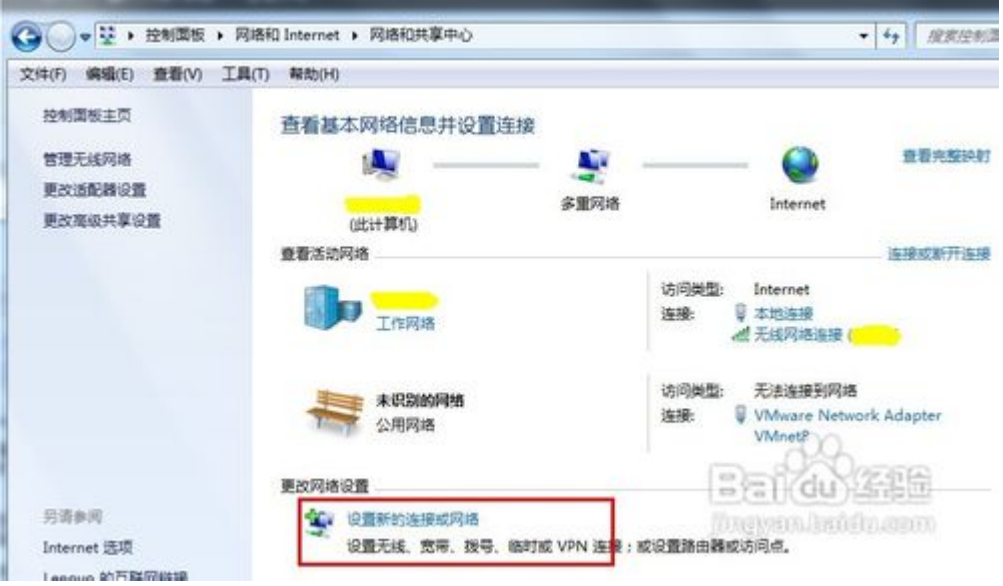

第三步: 选择"连接到 Internet"。

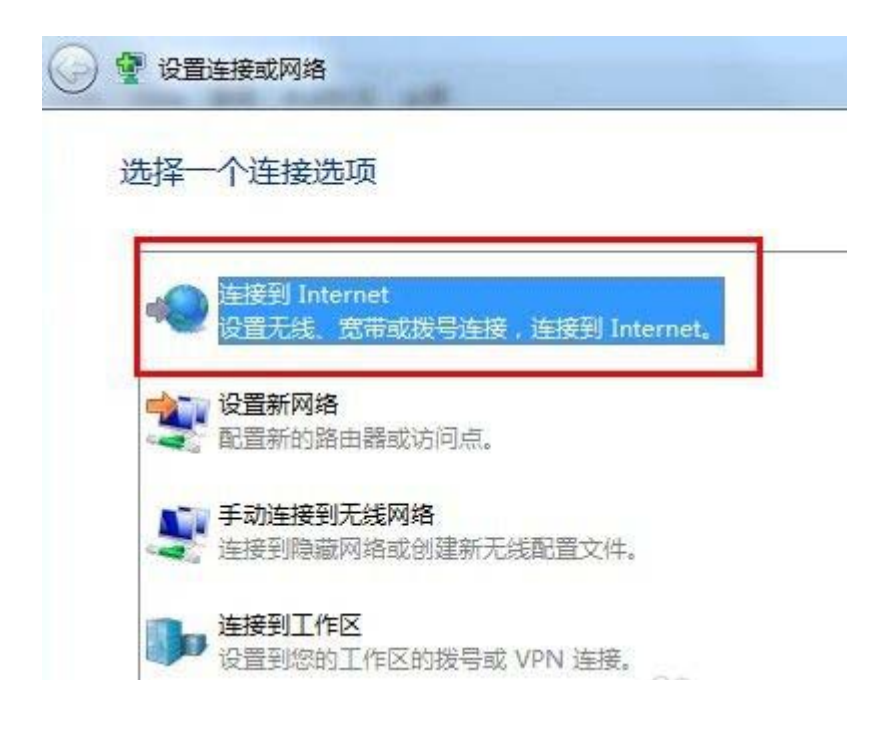

第四步: 选择"宽带 PPPOE (R) "。

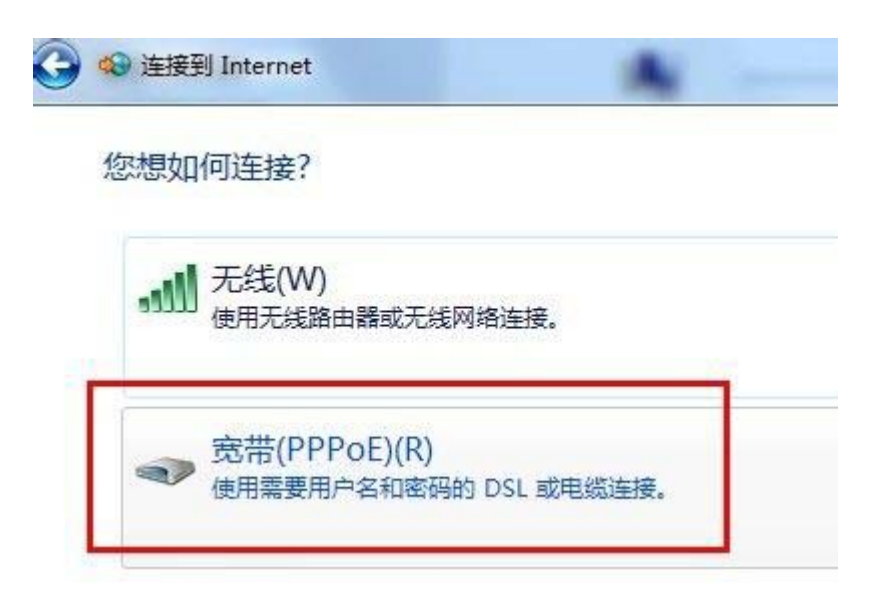

第五步:需要填写中国电信提供给我们上网的用户名及密码,账 号形如"手机号@163.js" 或"时长账号@163.js"。点击"连接", 提示"正在连接到'宽带连接'",可以先点击"跳过"按钮,最后 选择"关闭"。

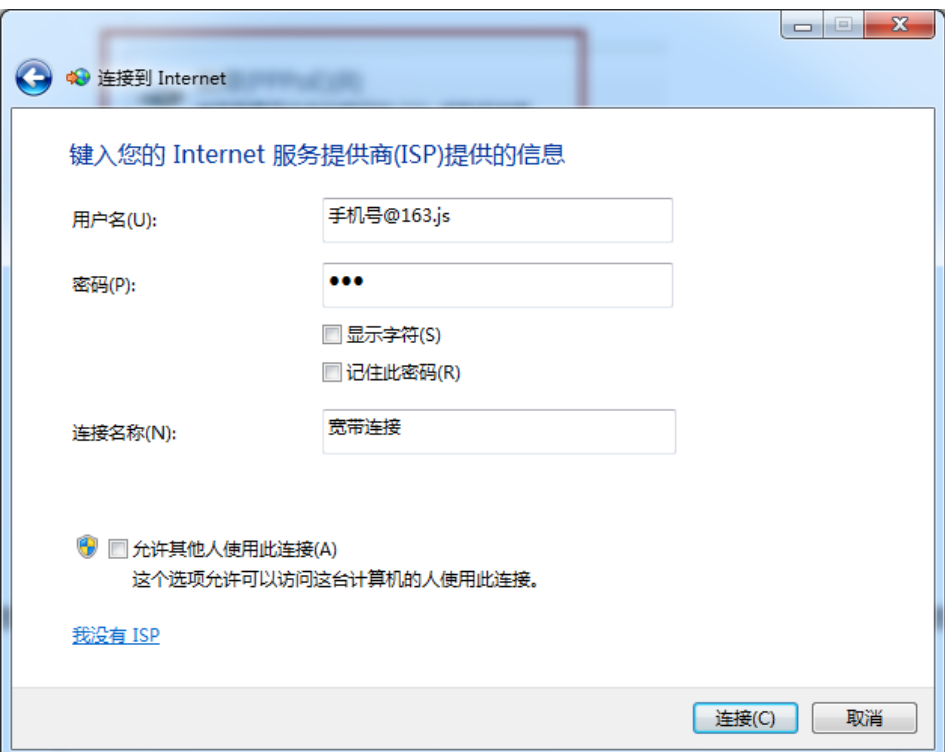

第六步:进入到上面说到的"网络和共享中心"界面,选择"更

改网络适配器设置"选项。

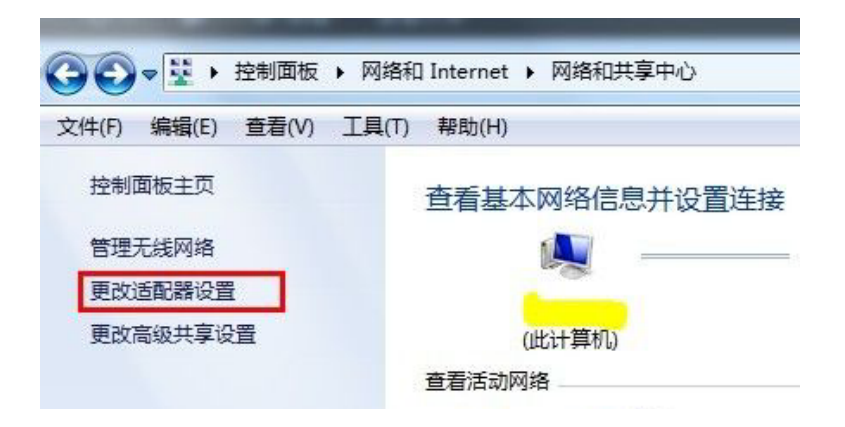

第七步: 可以看到刚建立的"宽带连接", 双击打开, 然后点击 "连接"。这一步就完成了手动 PPPOE 拨号设置的全部步骤。

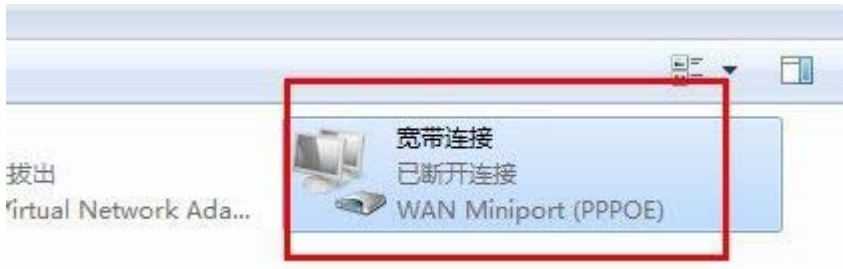

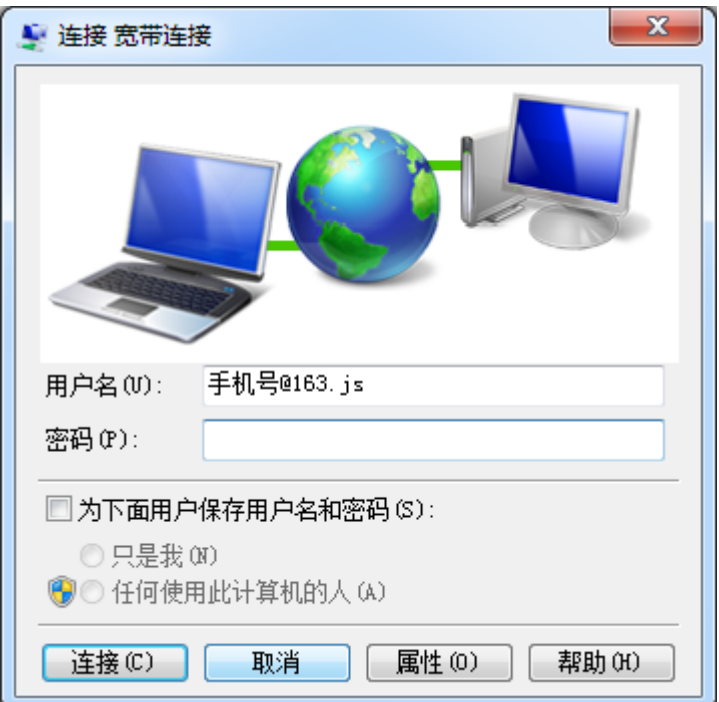

第八步: 为方便以后使用方面, 可以将该新建立的"宽带连接" 创建一个快捷方式到桌面。

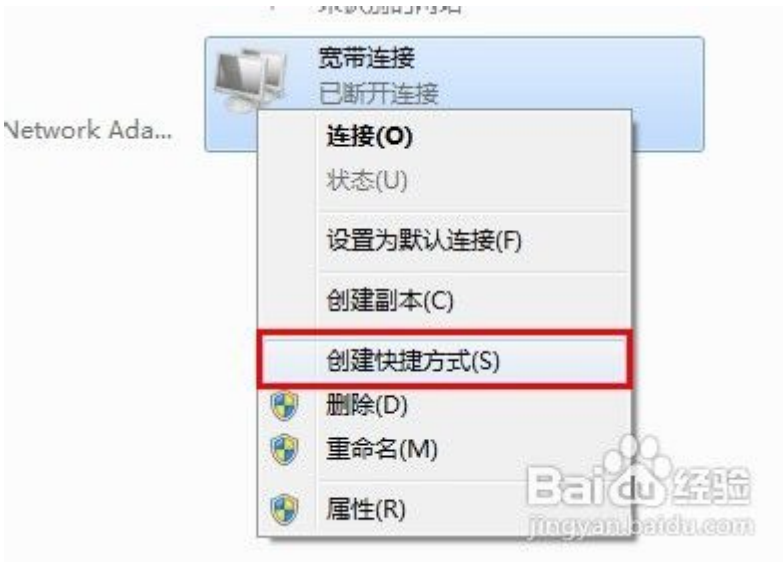

也可以使用其他拨号工具,具体可查看拨号软件使用手册。

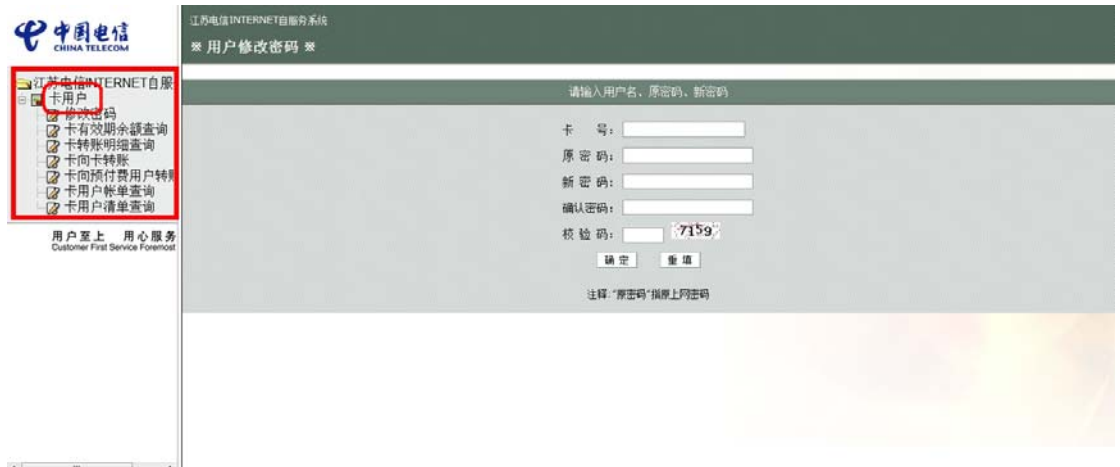

#### 2.账号维护。

用户可登录 http://service.js.vnet.cn/, 点击左边的"卡用 户",输入上网帐号和上网密码,即可进行修改密码、卡有效期余额 查询、卡用户帐单查询、卡用户清单查等相关业务的办理。

#### 3.充值。

用户通过在后勤服务大厅购买充值卡后,登录 http://service.js.vnet.cn/,点击点击左边的"卡向卡转账",输 入充值卡帐号和密码,再输入母卡帐号和密码,即可完成充值。

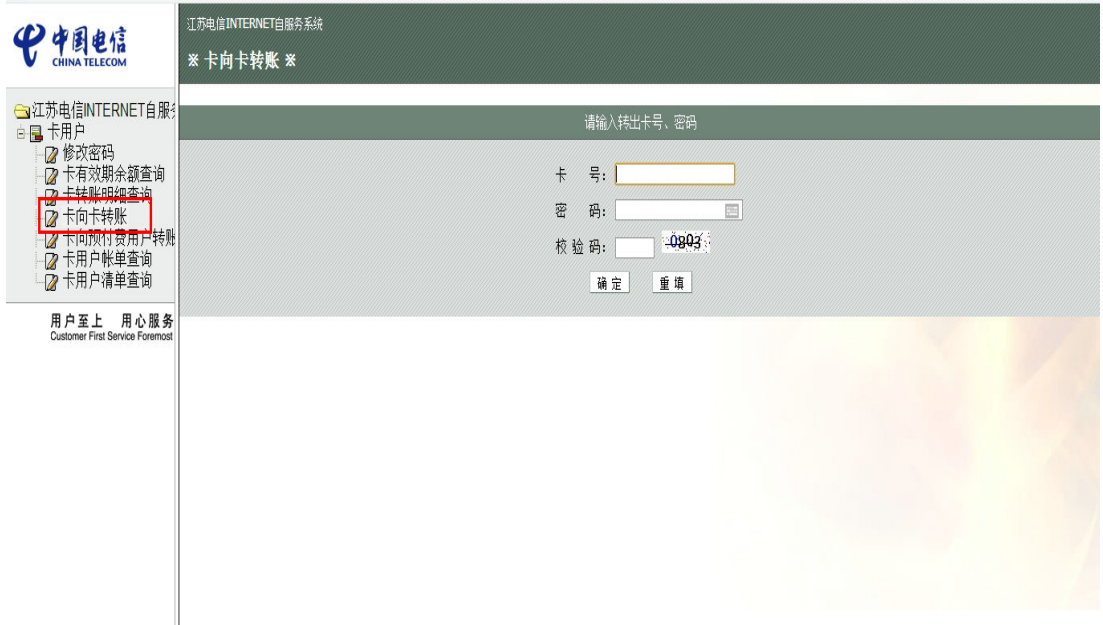

#### 三、中国移动账号

 $\begin{picture}(180,10) \put(0,0){\line(1,0){10}} \put(10,0){\line(1,0){10}} \put(10,0){\line(1,0){10}} \put(10,0){\line(1,0){10}} \put(10,0){\line(1,0){10}} \put(10,0){\line(1,0){10}} \put(10,0){\line(1,0){10}} \put(10,0){\line(1,0){10}} \put(10,0){\line(1,0){10}} \put(10,0){\line(1,0){10}} \put(10,0){\line(1,0){10}} \put(10,0){\line($ 

在宿舍中也可使用中国移动的网络接入业务。可至校园商业街中 国移动营业厅办理。上网资费以中国移动实际套餐为准。

上网方式同中国电信业务。

中国移动上网账号形如"手机号@cmcc"。

# 四、无线网络

学校已经在教学办公区各楼宇中人员较为集中的公共区域部署 了无线网络(WiFi),师生可以通过笔记本、手机、平板电脑或其他 安装无线网卡的设备终端以无线方式接入校园网络。

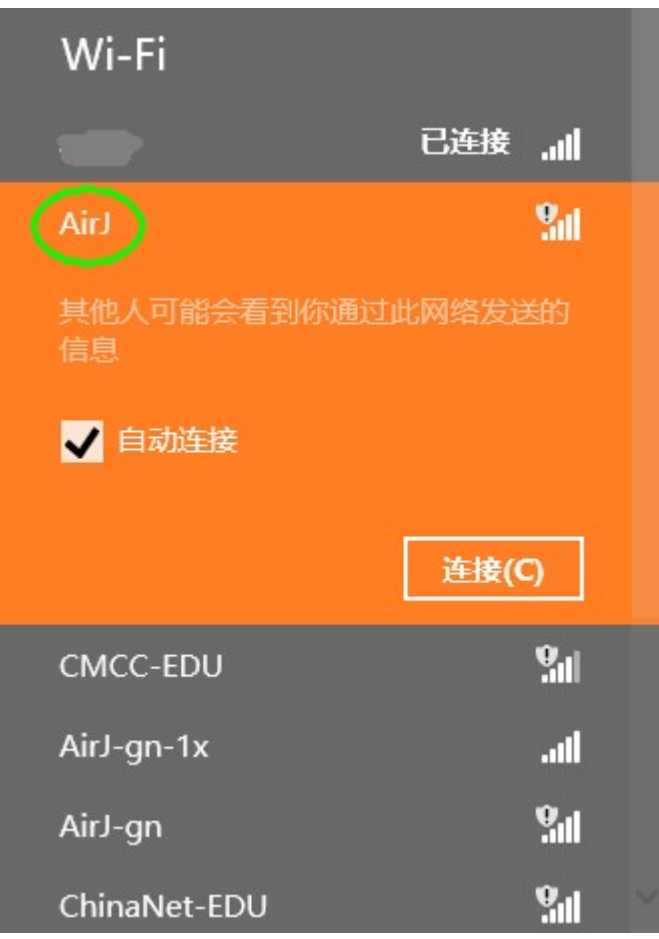

使用笔记本、手机等接入设备自动搜索 WiFi 信号, 选择名称 (SSID) 为"AirJ"的无线信号,点击"连接"按钮连接网络。其他 设置皆可采用默认设置,无需修改。

连接无线后,按照有线网络的使用办法进行实名认证并接入互联 网。无线网络的管理办法与有线网络相同。